$\mathcal{A}(\mathbf{r})$ 

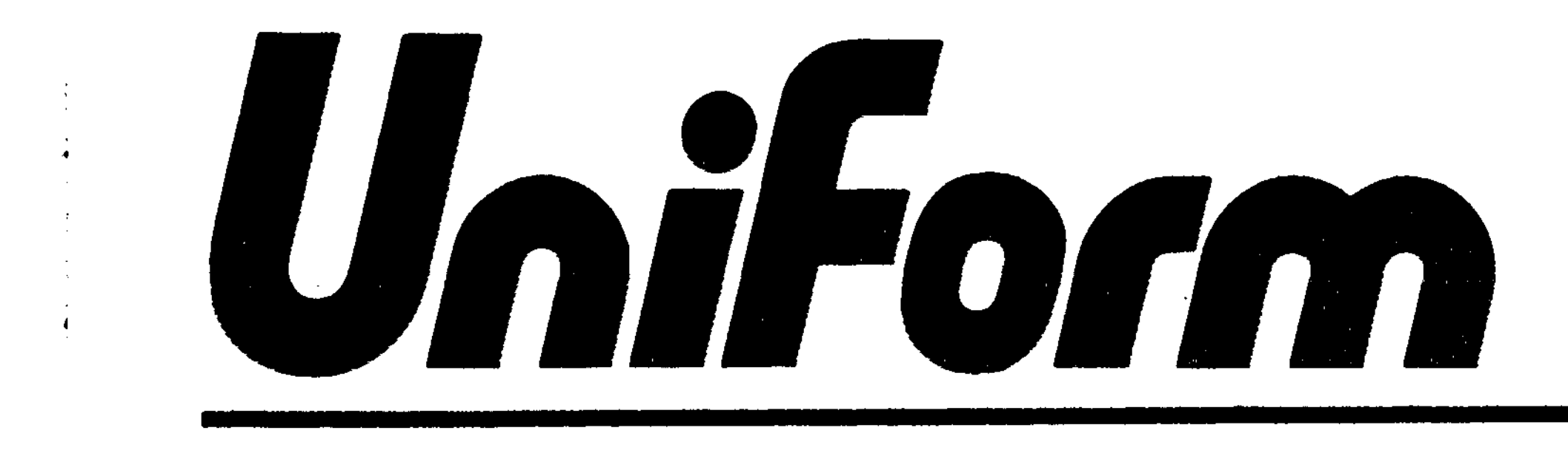

## User's Guide

 $\sim 10^{11}$  km s  $^{-1}$ 

IBM Personal Computer and Compatible Version

 $\sim$ 

First Edition (October 1984) Copyright © 1984 by Micro Solutions, Inc.

Micro Solutions, Inc. provides this manual "äs is" without warranty of any kind, either expressed or implied. Micro Solutions, Inc. shall not be liable for errors contained herein or for incidental or consequential damages in connection with the furnishing, performance, or use of this material.

This manual could contain technical inaccuracies or typographical errors. Any known inaccuracies will be corrected in future editions of this manual.

UniForm allows you to redefine the Operating forrnat of one of your floppy disk drives. You manipulate the data on the diskette with the tools you normally use: word processors, file transfer Utilities, or other programs. UniForm is invisible to you when it is in use.

CP/M is a registered trademark of Digital Research, Inc. IBM is a registered trademark of International Business Machines, Corp. MS-DOS is a trademark of Microsoft Corp. PC-DOS is a trademark of International Business Machines, Corp. LDOS is a trademark of Logical Systems, Inc.

## **Preface**

Congratulations on your decision to purchase UniForm. It will open new avenues of communication between your computer and many others, giving you the ability to exchange diskettes full of information with people using other types of Computers. We think you'll agree that UniForm is one of the best additions you've ever made to your computer System.

This manual assumes that you have a basic working knowledge of your computer system and the programs you will be using. If you have not yet learned to use COPY (for copying files between diskettes) and CHKDSK (for checking how much room is left on a diskette), you should read your DOS manuals and use a practice diskette to learn the basics of them. Once you know the basics, you can move on to UniForm.

This User's guide will provide practical examples to Supplement the self-prompting menus of UniForm. If you want to know more about what UniForm does, read the introduction, which follows. When you're ready to start using UniForm, take just a moment to read about the conventions; then you'll quickly be on your way.

 $\mathcal{L}_{\text{max}}$  , where  $\mathcal{L}_{\text{max}}$ 

# **Table of Contents**

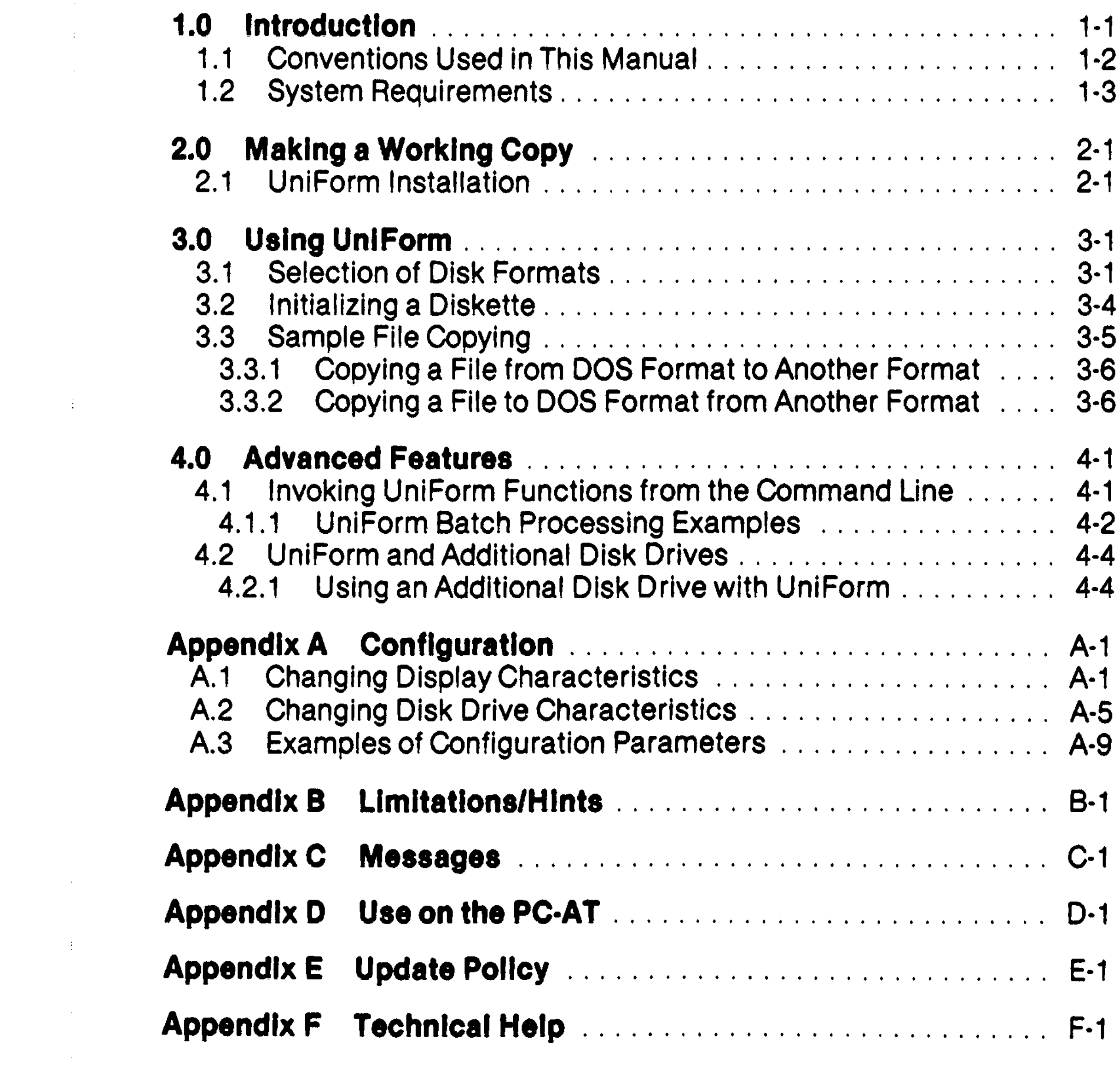

## **1.0 Introduction**

Since the introduction of the IBM PC, PC-DOS and the PC-DOS disk format have been accepted äs the Standard for many new Computers. However, a large number of 5 inch diskette based CP/M Computers exist in Offices and homes around the worid. Many of these Computers are using the same databases, spreadsheets, and word processors that the MS-DOS Computers are using, and the **data flies are compatible.** Only the diskette formats aren't.

In the past, when data files had to be moved from a CP/M disk to a PC-DOS disk, people struggling with this problem used various means to get around it. For example, they transmitted data serially through a cable or used primitive file conversion programs to convert files from one diskette to another. These methods were time-consuming, laborious, and sometimes very expensive. Now that UniForm is available, information can be moved between Computers quickly and easily.

UniForm gives you the ability to directly read and write diskettes from almost all of the popular CP/M computers and to initialize blank diskettes in the format of your choice. UniForm is also easy to use; it has clear, self-prompting menus and sensible warning messages. It works on your existing IBM PC or compatible Computer with no modifications.

UniForm is so easy to use that you will rarely need these Written instructions. Once you have invoked UniForm to Select a diskette format to work in, you simply use the DOS commands you are already familiar with (such äs COPY, your word processor, or database) to create, move, and manipulate text or data. (Your Computer works the same way it always did). Databases, spreadsheets, and documents created on a CP/M Computer can then be used directly on the IBM PC. To help you get familiar with UniForm, we have provided directions that are as concise as possible and we have included plenty of practical examples.

Take a moment to read about the conventions used in this manual. Everything will then be much easier to understand.

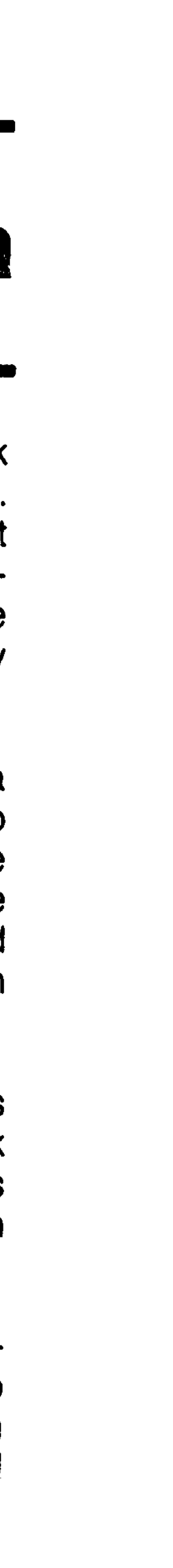

## **1.1 Conventions Used in This Manual**

To make reading this guide a little easier, we have clarified certain conventions and phrases:

- "RETURN" or "<cr>" means that you should press the **RETURN** key.
- $\degree$  ''  $\lt$  ctrl $>$ '' in front of a character means that you should hold the **CONTROL** key down while pressing the Character specified (just äs with the **SHIFT** key).
- When a command to the computer is shown, your inputs will appear in **boldface.**
- The word "format" is used several ways in the computer world, which can lead to some confusion.

In this guide, the word "format" is used to describe the layout of the data on a diskette. Different Computers lay out the data differently and therefore use different diskette formats.

In some manuals, the word "format" refers to the process of initializing a diskette to a particular format. Often this process is referred to äs "formatting a diskette." To eliminate confusion, we will refer to the process as "initializing a diskette to a particular format."

The first step in using UniForm is to make a working copy of your diskette. Follow the directions in Section 2.0 of the manual and you'll be using UniForm in no time.

- Your Computer needs to have a special type of diskette placed in drive A after the power is turned on. Putting the diskette in causes DOS to be loaded, and the "A> " prompt then appears on the screen. We will refer to this type of diskette äs a "DOS System diskette." It has to contain at least the DOS Operating system and probably has one or two more utility programs on it. If you have an IBM PC-XT that loads DOS from your hard disk, your hard disk drive is considered to be your "DOS System disk."
- The UniForm program will allow you to change the Operating format of one of your floppy disk drives (usually drive B on a dual floppy drive computer). We will refer to this disk drive as the "UniForm drive."

## **1.2 System Requirements**

Check the System requirements listed here to make sure that you have everything needed for proper Operation of UniForm:

- IBM PC, IBM PC-XT, IBM PC-AT, or 100% compatible Computer
- two floppy disk drives or one fixed disk drive and one floppy disk drive
- 128K memory
- PC-DOS/MS-DOS version 2 or higher

The first thing to do is to make a working copy and save the original diskette as a backup. Use the following procedure to create a working cop y o f UniFor m o n you r DO S Syste m diskette.

- 1) Turn on your Computer and insert you r DO S Syste m diskette. Make sure that you have the DOS system prompt "A>" before yo u procee d t o th e nex t step.
- 2) Place your UniForm master diskett e int o a n availabl e dis k drive.
- 3) Now copy the UniForm tiles to the DOS System diskette. For our example, we will assume that you put the master UniForm diskette into drive B. If you inserted it into a drive other than B, substitute the correct drive letter in place of the B in the followin g command:

## A > copy b:<sup>\*</sup>.\* a:<cr>

If you receive an "Insufficient disk space" error message while you are copying the UniForm files, it means that the diskette you are copying to is full. In this case, you must either erase some files from your DOS system diskette, using the DEL command, or try using another diskette and repeating the steps until you ar e successful.

4) UniForm should now be on your DOS system diskette. You can therefore remove the UniForm master diskette and put it in a safe place.

UniForm must be properly installed on your DOS system diskette before it can be used. Check the system requirements in Section 1.2 to make sure that you have everything needed for proper operation of UniForm.

Use the following procedure to install UniForm on your DOS system diskette:

## **2. 1 UniFor m Installatio n**

# 2.0 Making a Working Copy

- 1) Boot up your System with DOS Version 2.0 or higher.
- 2) If your system diskette has configuration file CONFIG.SYS on it, use your text editor to add a line to it. If your System diskette does not have a configuration file on it already, use your text editor to create the CONFIG.SYS file. Select one of the following lines to put into the configuration file according to the model Computer you have:

 $\mathbf{r}$ 

 $\frac{1}{2}$  .

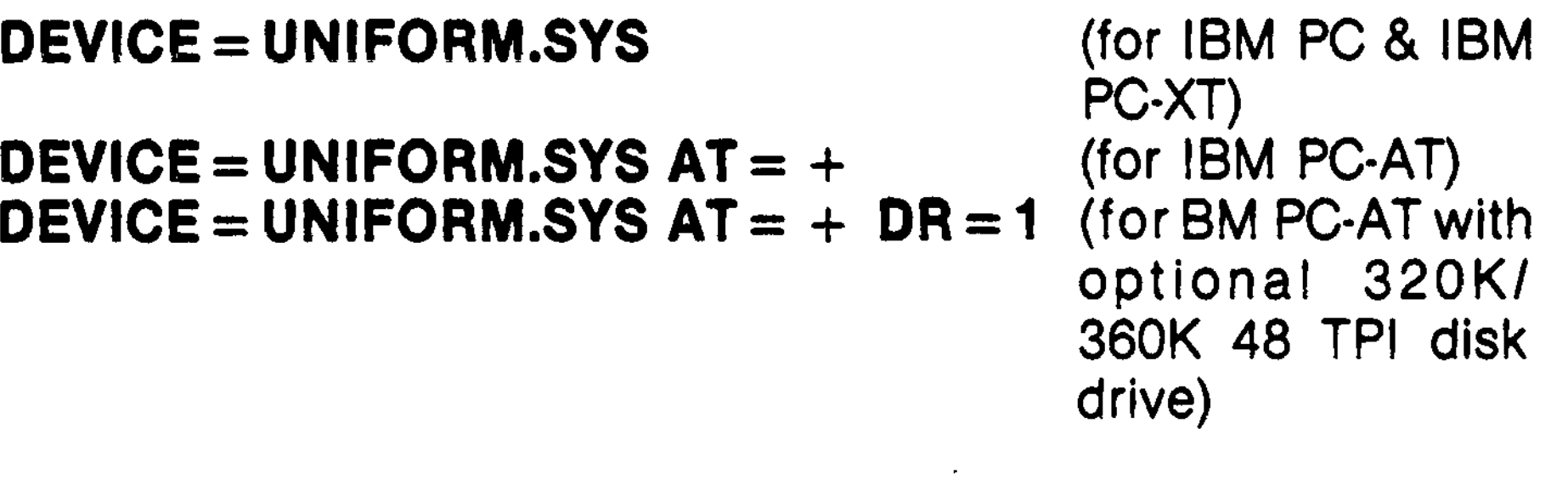

These instructions should be sufficient for most applications. Since this is a simplified installation, several defaults have been assumed and are discussed here:

If you have an IBM PC-AT, refer to Appendix D before continuing.

3) Boot up your System. If the UniForm device driver has been properly installed, a Copyright notice should appear at the bottom of your screen. UniForm is now ready for use.

• UniForm assumes that it should use the last disk drive on the System. UniForm will determine the last drive by reading the dip Switches inside the Computer. These Switches indicate the number of floppy drives that are installed.

NOTE: UniForm may not work if the dip Switches that indicate the number of floppy drives are set improperly. If this problem is suspected, either set the dip switches inside your computer properly or refer to the DR parameter in Appendix A, Table A-5.

• UniForm will reserve the bottom line of the display for a Status line. Information pertaining to the currently selected CP/M format and warning messages will appear in the Status line. Any messages in the Status line will appear in bright white characters by default.

NOTE: If the reserved Status line at the bottom of the screen interferes with other programs that use the same line, it can be suppressed. Refer to the SE parameter in Appendix A, Table A-1.

• UniForm will produce a two tone sound when a warning message is displayed in the Status line. If you prefer not to hear this sound, you can disable it. Refer to the AU parameter in Appendix A, Table A-1.

See Appendix A for more detailed installation instructions.

# **3. 0 Usin g UniFor m**

UniForm can perform many functions, so you will see several options after you invoke it. One of the most important functions is the selection of the desired diskette format for a floppy drive (which is usually drive C on a two floppy drive system). Once you have used UniForm to select a CP/M diskette format, you can put a diskette of that format into the drive and use it just as you normally would.

The diskette that you want to work on may have come from another make of computer, or you may want to put information on a new diskette and send it to someone with a different make of computer. If you are creating a new disk, you will need to use the diskette initializer function to initialize the diskette to the proper format before you use it.

The most important feature of UniForm is its simplicity. Once you've selected a given CP/M format for your drive, you simply use familiar commands to manipulate data on the diskette. You can work directly on that diskette with your word processor. You can easily copy files between your DOS format and the selected CP/M format by using the COPY command. You can, for example, display the directory of the CP/M diskette by using the DIR command or display the amount of space left on a diskette b y usin g th e CHKDS K command.

Disk format selection allows you to choose the operating format for the UniForm drive. Having selected a new format, you can then place a diskette initialized to that format in the drive and use it as you normally would , wit h an y o f you r DO S programs.

1) Turn on the computer and put in the DOS system diskette containing UniForm (for fixed disk computers follow your normal system loading procedure). At this point the DOS system should promp t "A>" .

## **3. 1 Selectio n o f Dis k Format s**

2) Type the command:

### **A> uniform <cr>**

The CP/M format selection menu should appear.

Now look at the screen. At the top is the version of UniForm and the Computer make and model it's configured for. Below the Version is a line showing the menu number you are looking at and how many menus there are.

 $\ddot{\bullet}$ 

 $\frac{1}{4}$  .

Next you'll see a menu in which each entry is made up of a format letter, a diskette type, and a description of the make and model of computer that they are used in. The menu is in alphabetica! order.

The diskette types are äs follows:

- SS single sided (only one Side is used)
- DS double sided (both sides are used)
- SD information is recorded in single density
- DD information is recorded in double density
- 48 48 tracks of information per inch (TPI) of diskette
- 96 96 tracks of Information per inch (TPI) of diskette
- 8" 8 inch floppy diskette

Below the menu is a line showing the currently selected format and the UniForm drive letter. At the bottom is a prompt line showing which Options you can enter at this time. Let's try the Options out one at a time.

In case you can't remember what the Options in the disk format menu are, UniForm has a help screen to explain. Press ? to see that screen. The disk format menu will then be replaced by the help screen, on which there is a brief description of each available Option. After you read the screen, press any key to get back to the format selection menu.

- Press the **SPACE BAR**. The current format shown now indicates no format selected. Pressing the **SPACE BAR** disables the UniForm drive.
- 5) Press 2. The menu number indicated now shows that you are on menu 2. Also, the menu of formats has changed to reveal the next group in alphabetical order. Try pressing other menu numbers. Note that when you Select a nonexistent menu number, UniForm will beep and print a message near the bottom of the screen. If it does this, just type a good menu number and continue. Take a moment to look at the various menus and, just for fun, try some numbers that don't exist.
- 6) Find the menu that has the "Osborne 1 [SS:DD:48]" format on it. Press the letter for that format type. The current format should indicate "Osborne 1 [SS:DD:48]" above the prompt line. If you Select the wrong format, just Select another until you get it right. At this point you have found and selected the format of your choice.

3) Press A. The current format shown above the prompt line now corresponds to the format at position "A" of the format selection menu. By simply typing a format letter, you can Select the format you want.

If you have been experimenting enough, you may have noticed that some of the formats display the message "(initialize only)" when selected. These are all DOS formats. You can select them to initialize a disk, then use the diskette with DOS.

If you try to exit the format selection mode with one of these "initialize only" formats selected, you'll receive a warning message and be given the Option of ignoring the selected format and exiting or being returned to the format selection menu.

7) Press **RETURN.** UniForm will return you to DOS. If you have followed this procedure correctly, a message indicating which format your UniForm drive has been set to should be printed at the bottom of the screen äs UniForm exits. The message should look like this:

Drive x set to: Osborne 1 [SS:DD:48]

where x indicates the UniForm drive letter.

l

- 1) The computer's power is turned off.
- 2) The Computer is "reset" by the pressing of **< ctrl-alt> del.**
- 3) The **SPACE BAR** is pressed to Select "no format" while you are in UniForm's format selection menu.

This message means that UniForm is active. UniForm will stay active until one of the following conditions occurs:

## **3.2 Iriifializing a Diskette**

Your DOS System includes a FORMAT program to initialize diskettes to DOS format. UniForm performs the same function for you, but with the following additions:

- UniForm's diskette initializer allows you to Select your choice from a menu of formats, including your host format. For example, if you want the diskette to operate in an Osborne 1 Computer, simply Select "Osborne 1" from the menu. When UniForm is finished initializing the diskette, it will be in the format used by the Osborne 1 computer.
- UniForm checks the integrity of each track on the diskette immediately after it has been initialized. If an error is detected, UniForm will automatically try to initialize that track nine more times before deciding that the diskette has a bad spot there. At the end of the initializing procedure, UniForm will report if it encountered any permanent errors while initializing the diskette.

- Use UniForm to select the "Osborne 1 [SS:DD:48]" format for your UniForm drive.
- 2) Put a blank diskette to be initialized to "Osborne 1 [SS:DD:48]" format into the UniForm drive. Press **<ctrl>l** (or **TAB** if your keyboard has a TAB key). Note the message: **Initializing a disk will erase any existing data on the disk!** Near the bottom of the screen you'll see that the diskette is going to be initialized in the "Osborne 1 [SS:DD:48]" format. If you change your mind at this point, you can reply by pressing N to avoid initialization. If you want to continue, press Y.

In the middle of the screen you should see a message alternating between "Initializing" and "Verifying." This message will continue until the diskette is completely initialized. On occasion you may notice a "Retry" foüowed by a number flashing on the screen. This message teils you that UniForm has detected an error whüe verifying the current track and is in the process of reinitializing that track. If the error persists after ten tries, UniForm will consider that track to be permanently bad and will continue with the next track.

To use UniForm to initialize a diskette in the Osborne 1 format:

3) When diskette initialization is complete, a message indicating the number of permanently bad spots on the diskette will be displayed. If there are any at all, you should discard that diskette. The price of a diskette is not worth the misery of losing data that may have taken you hours to create.

Usually there won't be any permanent errors, and the message will confirm that fact. In this case the diskette is ready to use. In either case, press any key when you are ready to continue and you'll be returned to the menu of disk formats.

4) Press the **SPACE BAR** to disable the UniForm drive. Remove the diskette that you initialized to "Osborne 1 [SS:DD:48]" format and press **RETURN** to exit UniForm.

You should now have a diskette that is ready to be used in an Osborne 1 computer (or any computer using UniForm). Hang on to it so you can use it later for learning how to copy files.

In this example, we created a diskette to be used in the Osborne 1 format. However, we could have created one in any of the formats in the menu. UniForm and your Computer make a very powerful combination.

## **3.3 Sample File Copying**

If you have read the previous sections on initializing a diskette and selecting CP/M disk formats, you should now be able to copy fües between one of your DOS diskettes and a diskette of the format of your choice. The following examples will use the DOS COPY command to copy a file first in one direction and then in the other.

## **3.3.1 Copying a File from DOS Format** to Another Format

For our example, we'll assume that you have a file on your DOS System diskette named SAMPLE.TXT. We want to place the file SAMPLE.TXT on an "Osborne 1 [SS:DD:48]" formal diskette (the one initiaüzed in section 3.2).

- 1) Use UniForm to Select the "Osborne 1 [SS:DD:48]" format for your UniForm drive.
- 2) Put a diskette initialized to "Osborne 1 [SS:SD:48]" format into the UniForm drive. At the DOS prompt, type in the command:

#### A > copy sample.txt c: < cr >

(In this example, "A" is the System drive and "C" the UniForm drive. Fixed disk Systems may use different letters.)

The file SAMPLE.TXT will now be copied from drive A (DOS format) to the "Osborne 1 [SS:DD:48]" format diskette in the UniForm drive. !f you get an "Insufficient disk space" error, it means there was not enough room for the file on the receiving diskette.

Use UniForm to select the "Osborne 1 [SS:DD:48]" format for your UniForm drive.

 $\bullet$ 

You can see that copying files with COPY works the same way it always has. In fact, all your programs will work the same äs they did before. UniForm is invisible to both you and your programs when it is in Operation. You can operate on the Osborne 1 diskette directly, just äs though it were in the DOS format.

## **3.3.2 Copying a File to DOS Format from Another Format**

For this example, we'll assume that you have a diskette in your UniForm drive that is in the "Osborne 1 [SS:DD:48]" format (the one initialized in section 3.2). The Osborne diskette has a file on it named SAMPLE.TXT. We want to place the file SAMPLE.TXT on the host format diskette.

2) Put a diskette initialized to "Osborne 1 [SS:DD:48]" format into the UniForm drive. At the DOS prompt, type in the command:

#### A > copy c:sample.txt a:<cr>

("A" is the System drive and "C" the UniForm drive. Fixed disk Systems may use different letters.)

The file SAMPLE.TXT will now be copied from the UniForm drive (Osborne 1 format) to the DOS format diskette in drive A. If you get an "Insufficient disk space" error, it means there was not enough room for the file on the receiving diskette.

You can see that copying files with COPY works the same way it always has. In fact, all your programs will work the same äs they did before. UniForm is Invisible to both you and your programs when it is in Operation. You can operate on the Osborne 1 diskette directly, just äs though it were in DOS format.

# **4. 0 Advance d Feature s**

This section describes the many advanced features of UniForm. Although the terminology is as simple as possible, it is geared to the experience d Compute r user.

## **4. 1 Invokin g UniFor m Function s** from the Command Line

Often it is desirable to perform certain UniForm operations without having to type responses to many prompt lines. UniForm has the capability of changing CP/M disk formats and initializing diskettes by entering the responses to each prompt on the command line. This is sometimes referred to as batch processing of commands. Batch processing is very useful if you have to change CP/M formats or initialize a diskett e fro m a BATC H file.

To use this feature, you must know every key that you type in response to each prompt line. These keys are then typed after the UNIFOR M command.

Before using UniForm functions from the command line, you should be aware of the following important points:

- At least one blank should be present between the UNIFORM command and the prompt responses. After that point, blanks are ignored and can therefore be inserted between keystrokes to mak e th e comman d mor e readable.
- Control characters cannot be entered on a command line, so UniForm will accept the following character sequences in place o f certai n keys:
	- Ic It is often desirable to accept a response from the keyboard in the middle of a command string. If the Ic sequence is used in place of a keystroke, UniForm will wait for the next response from the keyboard before continuing.

**3-**

- /e The /e sequence is used in place of the **ESC** key. The **ESC** key can be used instead of the **RETURN** key when you want to exit the format selection menu and go back to the DOS System prompt.
- /i The /i sequence is used in place of the **<ctrl> I** key to indicate that you want to initialize a disk in the currently selected format. Be careful if you use this sequence, since initializing a disk erases everything on it.
- /q This is the "quiet" Option, and it doesn't replace any key. !t is used in a command line when you don't want any console output to be sent to the screen. If you don't want any console Output at all, you must enter the /q sequence äs the first Option in the command line. Once the quiet Option has been used, there is no way to turn the console Output back on. Remember that if you have specified the quiet option and you are then prompted for a response, the prompt line will not be displayed and UniForm may appear to lock up. UniForm isn't really locked up, however; it's just waiting for you to type the proper response to its invisible prompt line.
- /r The /r sequence is used in place of the **RETURN** key. Anywhere you would normally press the **RETURN** key, you will need to use this sequence instead, since a **RETURN** cannot be imbedded in a command line.
- /s The Is sequence is used in place of the **SPACE BAR,** since spaces are ignored in the command line.

This command line will perform the same function as in the last example, but UniForm will not display anything on the console.

## **4.1.1 UniForm Batch Processing Examples**

The following UniForm batch processing commands are provided äs examples. They should answer any questions you have about this feature.

In this example, UniForm's format selection menu will appear, format "A" will be selected äs the current CP/M format, and UniForm will then exit to the DOS System.

## A> **uniform /q Is /e < cr>**

This command will enter UniForm's format selection menu, disable the UniForm drive, and then exit back to the DOS System. All this will be accomplished without any console Output.

## **A> uniform Is /r <cr>**

In this example, the UniForm drive will be disabled and you will be returned to the DOS System.

## **A> uniform 2 c /i /c /c /e <cr>**

This command line will enter UniForm's format selection menu, switch to menu #2, and Select format "C" äs the current CP/M format. Next the /l will instruct UniForm to initialize a diskette in the current format. The next response that verifies your intent to initialize the diskette will be taken from the keyboard. When you respond by pressing Y, the diskette will be initialized. Once the diskette has been initialized, the number of permanent errors discovered will be displayed on the screen, and UniForm will again wait for you to type the next response. This has been done so you will have a Chance to see if any permanent errors have been discovered on the diskette just initialized. After you press any key to continue, UniForm will display menu #2, and the /e sequence will cause UniForm to exit back to the DOS System. Format "C" on menu #2 will be UniForm's current CP/M format.

#### **A> uniform a /e <cr>**

## A > uniform /q a /e <cr>

## **4.2 UniForm and Additiona! Disk Drives**

The IBM PC Version of UniForm is capable of supporting one 96 TP! disk drive in addition to your existing 48 TP! drive(s). !t can also support an additiona! 8 inch disk drive if you have the proper type of disk Controller. Since this capability requires the installation of another disk drive, it should be done only by someone who has the proper hardware knowledge. We cannot supply specific instructions for adding disk drives to your System. If you must use this feature of UniForm and you don't know how to add a drive, contact your computer dealer for assistance.

Before you can access additional disk drives, you must configure UniForm. Refer to Appendix A for instructions on how to do so. You will need to specify the physica! drive address of the additiona! drive and whether your drive is single or double sided.

If you have installed everything properly, UniForm should now be ready to work with your additiona! disk drives.

## **4.2.1 Using an Additional Disk Drive with UniForm**

Once you have properly configured UniForm for the additional drives, you should notice more formats in UniForm's CP/M format selection menu. You can identify the 96 TPI formats in the menu by the 96 and the 8 inch formats by the 8" at the end of the "Type" column. When you select a 96 TPI CP/M format from the menu, UniForm will make your 96 TPI drive the UniForm drive. You will still use the same drive letter to reference your UniForm drive, but UniForm will Select your 96 TPI drive instead. This will effectively assign more than one disk drive to the same drive letter, but UniForm will use the proper disk drive according to the format you have selected. Similarly, when you Select an 8 inch format from the menu, UniForm will make your 8 inch drive the UniForm drive.

> The following table (Table A-1) assumes that you are familiar with these argument types:

# **Appendix A Configuration**

You can easily customize UniForm by adding parameters to the CONFIG.SYS file on your DOS System disk. Configuration will be needed if you add additional disk drives to your System. UniForm always requires that you have at least one 48 TPI disk drive on your System. UniForm can accommodate a 96 TP! disk drive added to your System and will provide you with additional CP/M formats that can be used. The IBM PC version of UniForm will also support an additional 8 inch disk drive, but you must have the proper disk Controller. Our technical support staff can provide a list of supported controllers.

Configuration parameters are specified in the "DEVICE = UNIFORM.SYS" line in your CONFIG.SYS file. Refer to section 2.1 of this manual for installation information. Use of the configuration parameters should follow these rules:

- At least one blank must follow the "DEVICE  $=$  UNIFORM.SYS" statement before the first parameter is specified.
- Every parameter must have an argument following it.

It is recommended that blanks be inserted between parameters to improve readability, although the blanks are not necessary. An equal sign can be used between a parameter and its argument if desired. See section A.3 for examples of configuration parameters.

## **A.1 Changing Display Characteristics**

The configuration parameters discussed in this section affect the way UniForm interacts with you on the screen and with sound. For examples on the usage of these parameters, see section A.3.

FIAG A single Character that indicates either true or false. UniForm will accept the following characters for a FLAG:

> 1 or  $+$  for true 0 or – for false

- DIGIT  $\longrightarrow$  A single character number between 0 and 9.
- NUMBER  $\longrightarrow$  One or more digits. A valid range for a number is 1 to 255.

## **Table A-1 UniForm Display Configuration Parameters**

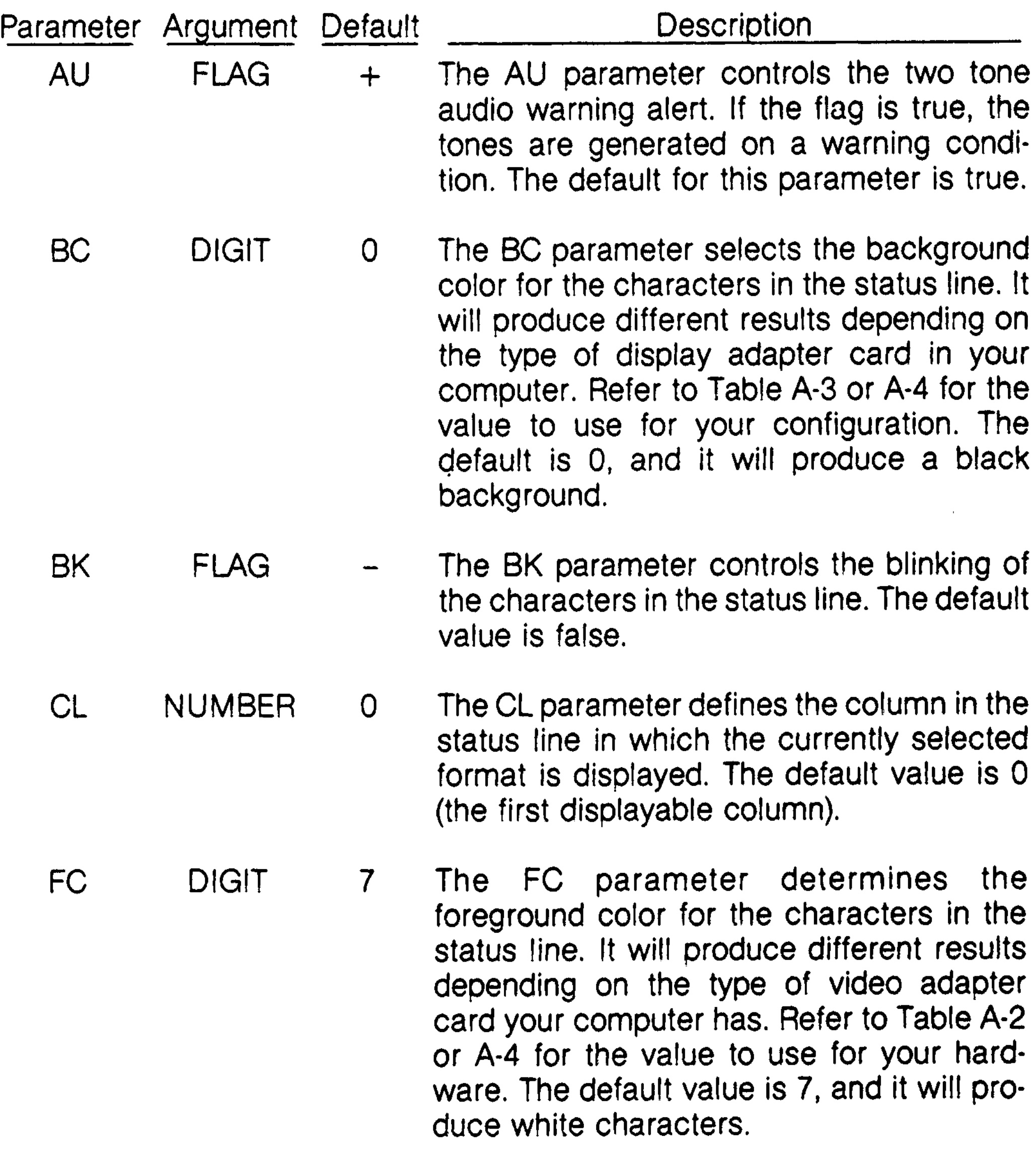

(continued)

 $\bullet$ 

 $\bullet$ 

 $\blacktriangleleft$ 

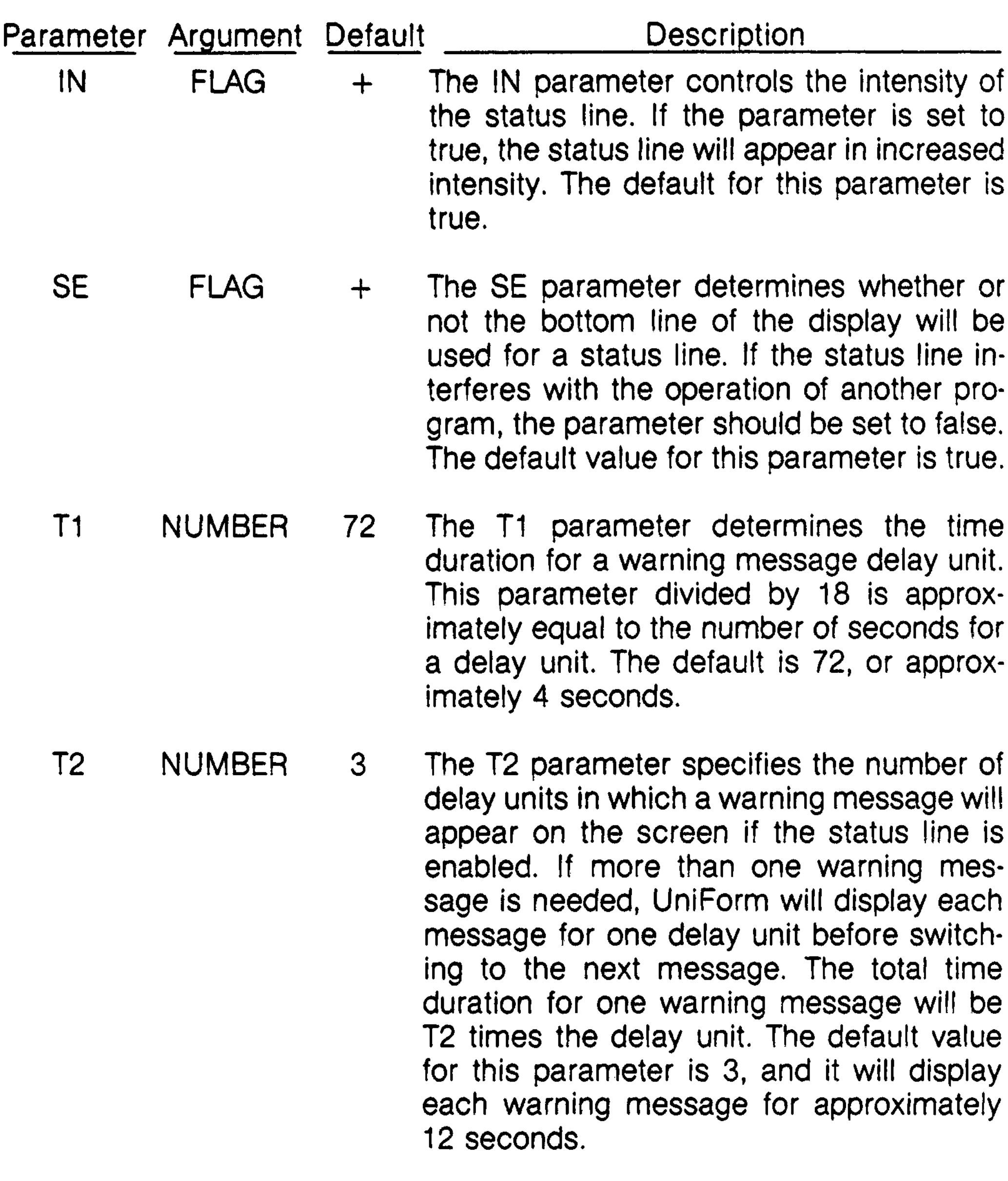

## **Table A-2 Foreground Color Display Parameters (Color Card)**

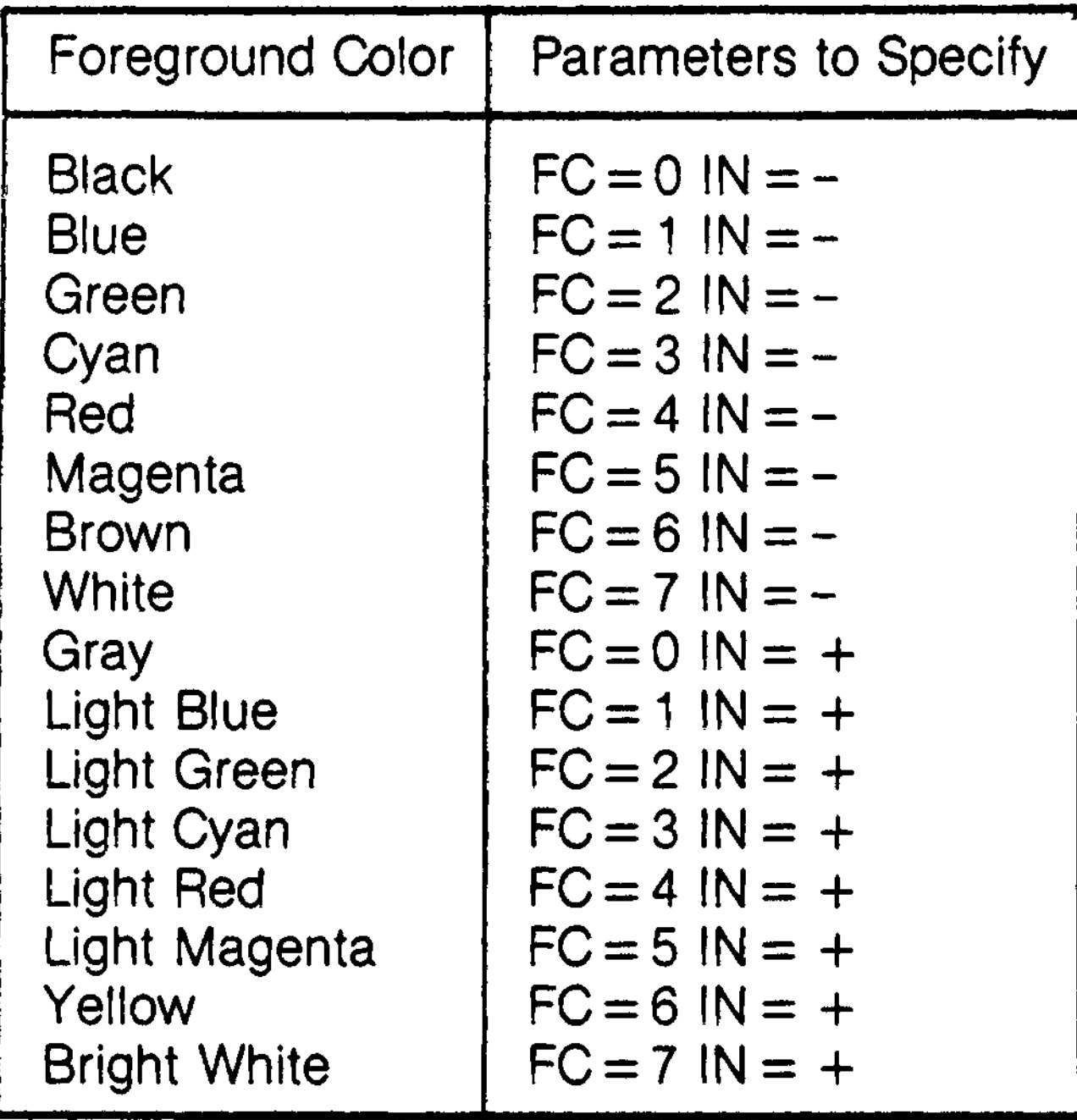

## **Table A-3 Background Color Display Parameters (Color Card)**

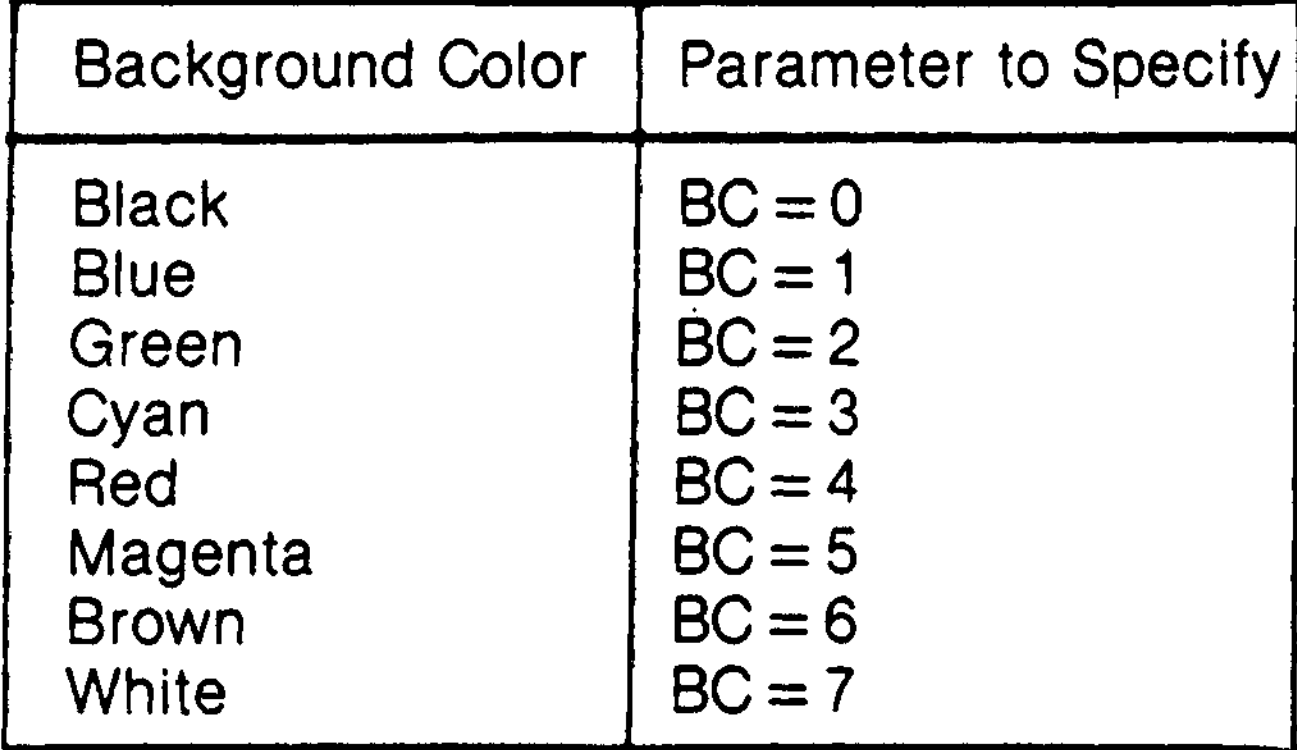

## **Table A-4 Monochrome Card Display Parameters**

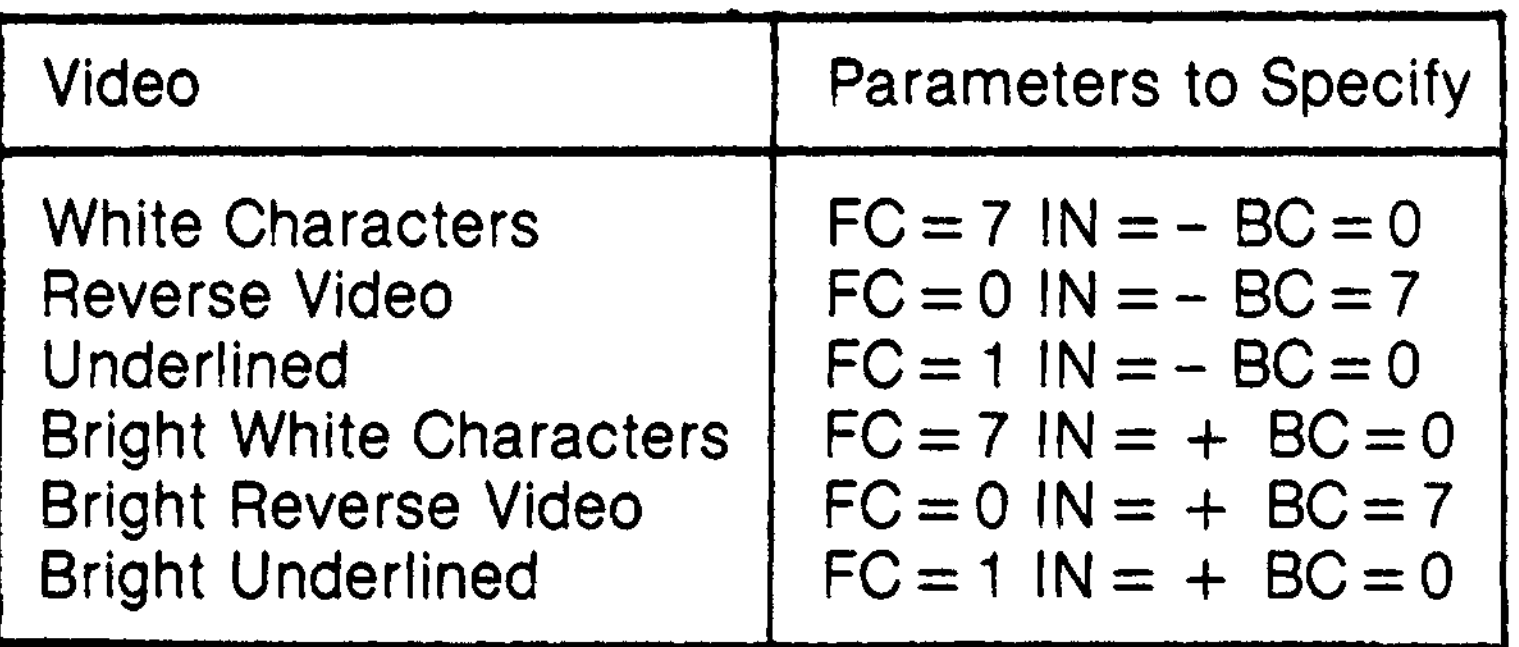

## **A.2 Changing Disk Drive Characteristics**

The configuration parameters discussed in this section describe the Characteristics of the disk drives on your Computer. For examples on the usage of these parameters, see section A.3.

This section is provided for experienced users who aad extra disk drives to their computers. When adding drives to your system, note the following points:

- !f you have added 8 inch drives to your System, the disk Controller must be compatible with the standard IBM PC disk controller. !t must also automatically switch into 8 inch mode when an 8 inch drive is selected.
- !f you have a properly installed 96 TPI or 8 inch disk drive on your system, you must know its physical drive address in order to configure UniForm. The physical drive address should be a number from 0 to 3 and should not be confused with the logical drive letter (A, B, etc.) that DOS uses to refer to disk drives. A unique physical address is assigned to each drive by a jumper on the drive itself. The first floppy disk drive is usually assigned address 0, the next will be 1, etc.

The following table (Table A-5) assumes that you are familiar with these argument types:

FLAG A single Character that indicates either true or false. UniForm will accept the following characters for a FLAG:

> 1 or  $+$  for true 0 or - for false

- DIGIT  $\longrightarrow$  A single character number between 0 and 9.
- NUMBER ——— One or more digits. A valid range for a number is 1 to 255.

## **Table A-5 UniForm Disk Drive Configuration Parameters**

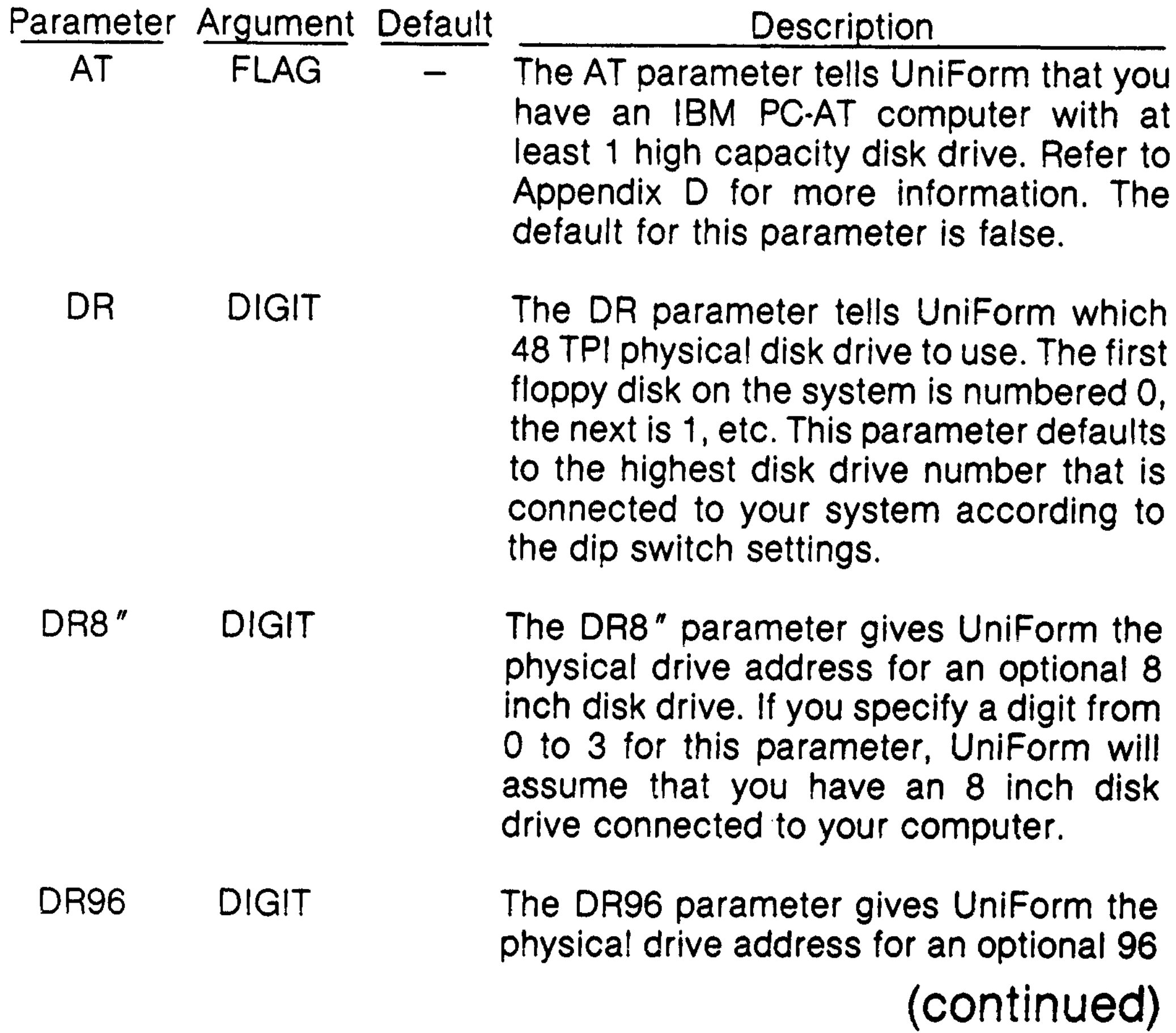

 $\mathcal{F}_{\mathcal{A}}$  .

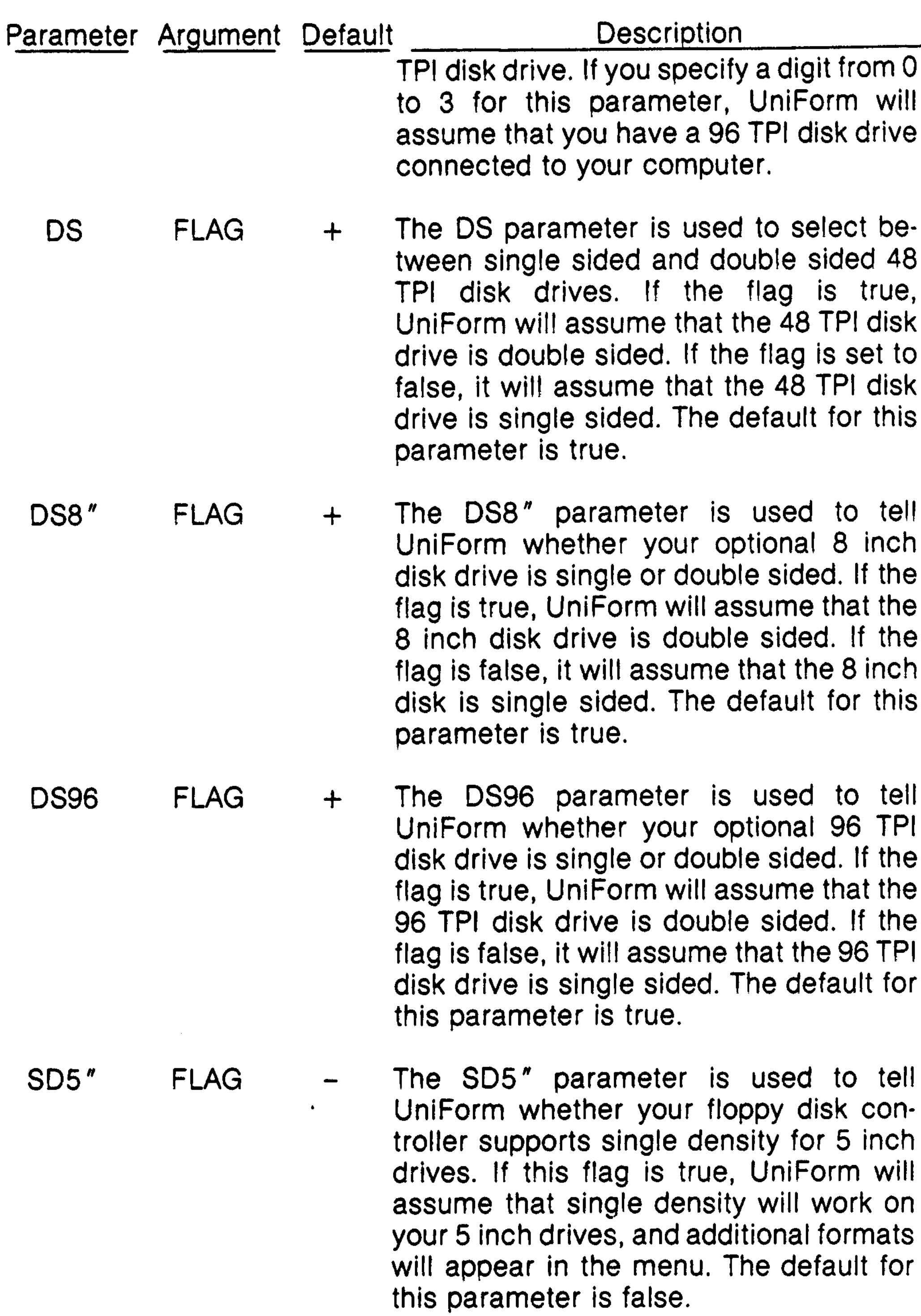

## (continued)

:

i?'-. ;

fr ; t ;

n<br>Kongress<br>Kongress

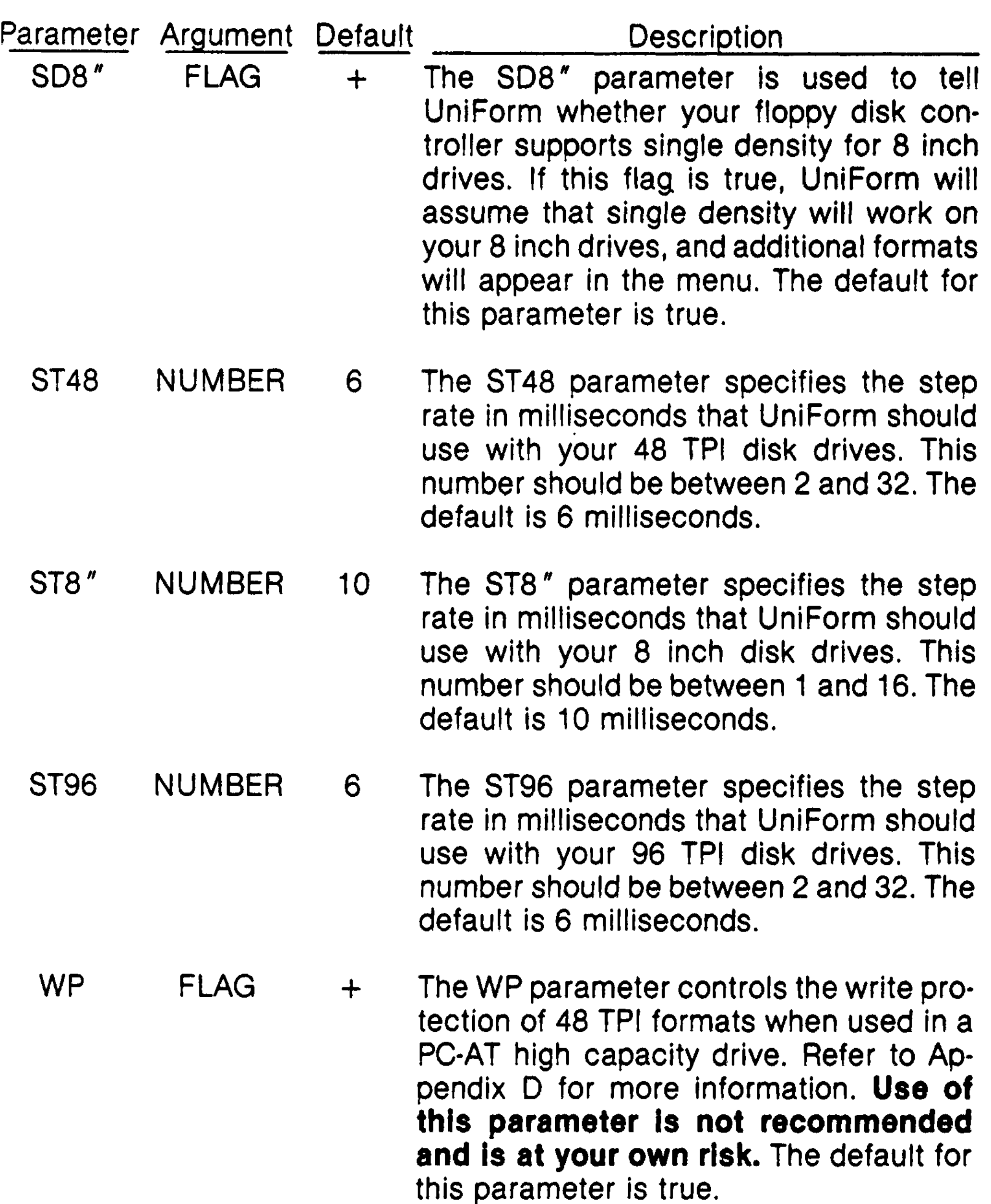

This parameter line will disable the audio warning alert, and the status line will appear with yellow characters on a cyan background.

DEVICE = UNIFORM.SYS  $AU = -FC = 6 IN = +BC = 3$ 

## **A.3 Examples of Configuration Parameters**

Following are a few examples of UniForm parameter lines and a short explanation of their effects:

DEVICE = UNIFORM.SYS  $AU$  - FC 6 IN + BC 3

This parameter line will have the same results äs in the first example. It is considered a bit more readable because the equal signs tend to group the parameter with its corresponding argument.

DEVICE = UNIFORM.SYS  $DR = 1$  SE = -

This parameter line instructs UniForm to use physical drive 1 for the 48 TPI UniForm drive. It also disables the Status line at the bottom of the screen. If a potential error condition occurs, the warning message will be printed on the screen at the current Cursor position.

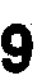

le de la provincia de la provincia de la provincia de la provincia de la provincia de la provincia de la provi<br>Le provincia de la provincia de la provincia de la provincia de la provincia de la provincia de la provincia d

# **Appendi x B Limitations/Hints**

UniForm has a few limitations that you should be aware of:

• There are a number of disk formats that will not work reliably on the IBM PC (specifically because it uses the NEC 765 disk controller chip). Because there is a way around this problem, these formats were not eliminated from the UniForm menu.

Some manufacturers did not follow disk initialization specifications closely enough. Disks created on these computers may not work properly on some computers, although they will work properly on the machine that they were created on.

Since the problem exists when disks are initialized on these computers, disks that are initialized on your computer using UniForm will work properly on both computers. If you find a disk that will not work properly, try the following procedure:

- Initialize a disk in the proper format using UniForm.
- 2) Place the disk that was just initialized into the Compute r that created the incompatible disk and copy the desired files to this disk using the CP/M PIP command.
- 3) Remove the disk and put it back into your Computer; yo u should now be able to use this disk without problems.

In short, a disk initialized on your computer using UniForm will wor k i n bot h Computers, bu t a dis k create d o n anothe r Compute r ma y no t wor k properl y i n you r Computer.

Using UniForm to copy will not modify the files in any way. It is  $\bullet$ your responsibility to determine whether or not the copied file will work properly in your computer.

# **Appendix C Message s**

UniForm may occasionally display a message to alert you of a possible error situation. If UniForm's audio warning alert (see the AU parameter in Appendix A) is active, you will hear a two tone sound before a warning message is displayed. If the UniForm status line (see the SE parameter in Appendix A) is active, the warning message will appear at the bottom of the screen for a period of time and then will disappear. If the UniForm status line is not active, the warning message will appear wherever the cursor happens to be on the screen, and it will not be erase d afte r a perio d o f time .

The messages have been made as clear as possible and as concise as space allows. Following are all the warning messages, with a brief explanatio n o f eac h one .

#### A bad character was found in a CP/M filename; some files may not be **accessibl e**

This message indicates that there is at least one filename in the CP/M directory that contains a character that is invalid in an MS-DOS filename. Following is a display of valid characters for MS-DOS filenames:

A-Z 0-9!\$ & # % ' ' ( ) - @ { }\_

If any CP/M filename has a character that is not in this display, you will not be able to access it on your machine using UniForm. If there is a file that you cannot access because of an invalid Character, you should rename the file using valid characters for an MS-DOS filename. You will probably have to perform the renaming function on a CP/M machine because MS-DOS won't let you use the invalid character in the rename command.

#### A disk format must be selected from the menu before you can initialize

You have tried to initialize the diskette in the UniForm drive without first telling UniForm what format to initialize to. Make your choice from the format selection menu; then perform the initialization.

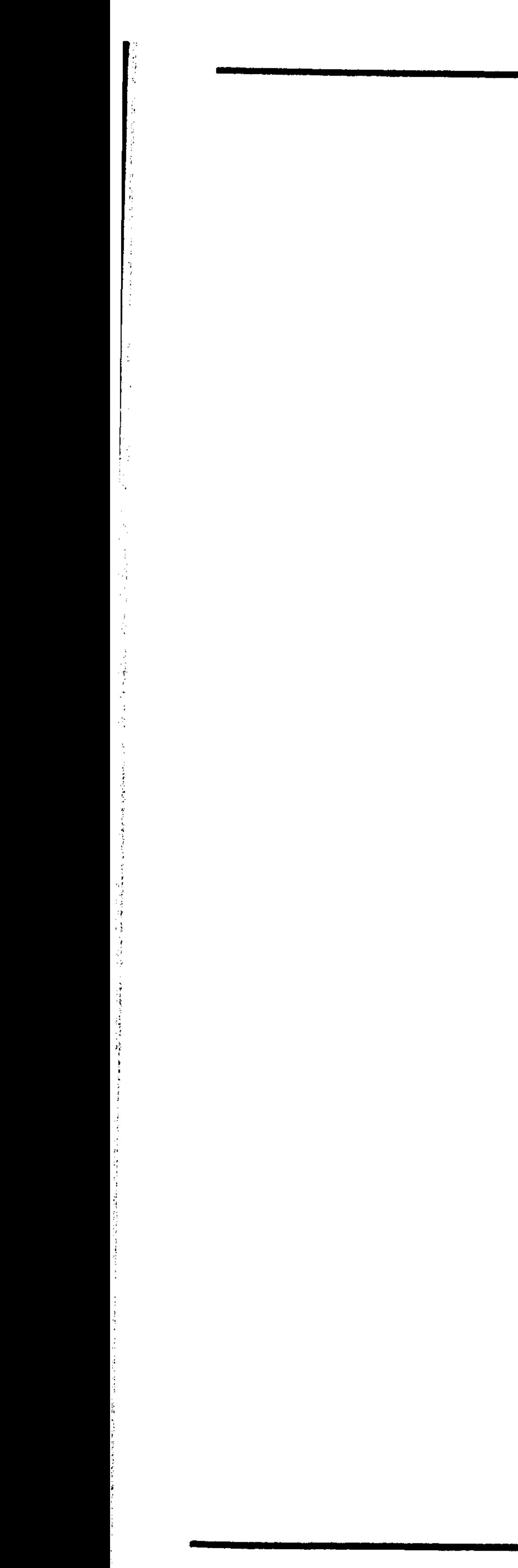

## **A file with a nonzero user number was detected in the CP/M directory**

This message is trying to warn you that the CP/M diskette that you are using contains at least one file on a user number other than zero. Since MS-DOS does not have user numbers, you should not use CP/M diskettes that have files on a user number other than zero. You may still use this diskette with UniForm, but you should be aware of the following points:

- When this diskette is accessed through UniForm, all the filenames on it from all user numbers will appear in one directory.
- If the CP/M diskette contained files in different user numbers with the same name, unpredictable results may occur if you try to access those files from MS-DOS.
- If you write anything to this CP/M diskette, UniForm will translate all the files on the diskette to user zero. You may read from this diskette without disrupting the files in other user numbers.

## **Either the directory on your CP/M dlsk is bad or the selected format is wrong**

This message is displayed when UniForm finds something in the CP/M directory that it can't cope with. If you get this message, you should verify that the selected CP/M format matches the format of the diskette that you are trying to access. If you are sure that the format is specified properly, then you can't use that diskette with UniForm.

## **Not a valid Option; try again or press ? for help**

The Character you pressed did not correspond to any of the allowable inputs. Read the prompt line near the bottom of the screen to find out what the allowable inputs are. If you are unsure what they mean, press ?, and a help screen that explains their functions will appear. Try again when you're ready.

#### **Out of directory space on CP/M disk; deletion of some files will be necessary**

The CP/M diskette that you were writing to doesn't have enough space in its directory to hold another file. This isn't a fatal error as long äs you delete a file from the CP/M diskette before you remove the diskette from the machine.

#### **Permanent errors were detected when verlfying the dlsk**

While initializing the diskette in the UniForm drive, places that would not initialize properly were found. You have either a bad diskette or a hardware problem with your computer. Try another diskette. If you determine that the diskette is bad, throw it away. Bad diskettes cause a lot of misery when you lose valuable data.

#### **Subdirectories are not permitted on CP/M disks and should be removed**

This message is telling you that you just created a subdirectory on your CP/M diskette. Since CP/M does not support subdirectories you should remove it (using the RMDIR command) before you bother putting any files into it.

#### **That menu does not exlst, use 1 thru #**

The number you entered whüe in the format selection menu does not correspond to a valid menu screen. The "#" in the message will be replaced by the highest menu number available when it appears on your Computer. Near the top of the screen is a message showing the number of screens available. Use a number in that range and try again.

#### **The UniForm menu must be used to Select a CP/M format before this drive is used**

This warning message is telling you that you tried to access the CP/M drive through UniForm before telling UniForm what format you wanted to use. You must Select a-format from the UniForm menu before attempting to access the CP/M drive.

## **This disk is READ ONLY and cannot be Written on with a 96TPI disk drive**

You have selected a 48 TPI format and have attempted to write on it with a high capacity (96 TP!) disk drive. Your high capacity drive was not designed to write diskettes that are usable in 48 TPI drives. Refer to Appendix D for more information.

## **This selection can only initialize Do you want to ignore this selection and exit the program (y/n)?**

You have tried to set the UniForm drive to an improper format by exiting the format selection menu with an "initialize only" format selected. Only CP/M formats are allowed for the UniForm drive. Press Y to return to the main menu with no format selected. Press N to go back and Select a CP/M format for the UniForm drive.

## **Waming! Initializing the disk will erase any existing data. Are you sure that you want to initialize this disk?**

Information on a diskette is stored magnetically. Writing new information erases anything that was there previously (just äs recording music on a cassette tape does). Initializing a diskette will write information on the entire diskette, so it will wipe out anything that previously existed. Don't initialize a diskette that has any valuable information on it.

# **Appendix D Use on the PC-AT**

## **Your disk has a write protect label on it**

You have just tried to write some information on a diskette, but the "write protect" notch on the diskette is covered. This inhibits the write operation. Remove the tape from the "write protect" notch and try again.

#### **Your UniForm files have different version numbers UNIFORM.SYS Version X.XX UNIFORM.EXE Version Y.YY**

The UniForm System consists of a device driver UNIFORM.SYS and the format selection menu UNIFORM.EXE. The version numbers of these two files must match before UniForm will proceed. Make a new working copy of UniForm from your master disk and try again.

The IBM Personal Computer AT has a high capacity (96 TPI) disk drive as standard equipment. A 48 TPI disk drive is available as an option and is highly recommended for füll use of UniForm's capabilities. UniForm will work in a limited fashion on the PC-AT with the Standard high capacity drive if the " $AT = +$ " parameter is specified in the CONFIG.SYS file. When using UniForm on the PC-AT, you should be aware of the following important points:

- UniForm will allow you to read, write, and initialize 96 TPI formats using the high capacity drive.
- When you Select a 48 TPI format, the phrase "(read only)" will appear after the description. When this phrase appears, UniForm will not allow you to write to or initialize a diskette using the high capacity drive. This is because the diskette would probably not work reliably when used with a 48 TPI disk drive.
- If you have the optional 48 TPI disk drive, you should specify the "DR = 1" parameter in the CONFIG.SYS file. UniForm will then use your 48 TPI disk drive when you specify a 48 TPI format. This will allow you to read, write, and initialize 48 TPI formats on your PC-AT.
- If you insist on writing or initializing 48 TPI formats in your high capacity drive (you really shouldn't do this), you can specify the capacity drive (you really shouldn't do this), you can specity the<br>"WP = - " parameter in the CONFIG.SYS file. This parameter will override UniForm's write protection and allow you to write and initialize 48 TPI formats on the high capacity drive. **Use of this parameter is not recommended and is at your own risk.** Your high capacity drive was not designed to write diskettes that are usable in 48 TPI drives.

# **Appendix E Update Policy**

Since UniForm is updated periodically with new formats and features, registered users can send in their master diskettes for updating to the latest version. Please note the following policy for updating UniForm master diskettes:

- There is a nominal Charge for updating UniForm master diskettes. Contact Micro Solutions for the current update Charge before sending your master diskette. Payment for the update must be included with the diskette.
- A registration card for your copy of UniForm must be on file with us before your diskette will be updated. If you did not receive one with your package or if you lost it, contact us and we'll send one to you. You can then return the completed card along with your disk for updating.
- In order to obtain an update, you must send in your original master UniForm diskette. Copies will not be accepted.
- UniForm is available for many different machines, and each Version is considered a different product. We will not update your UniForm to run on a different machine.

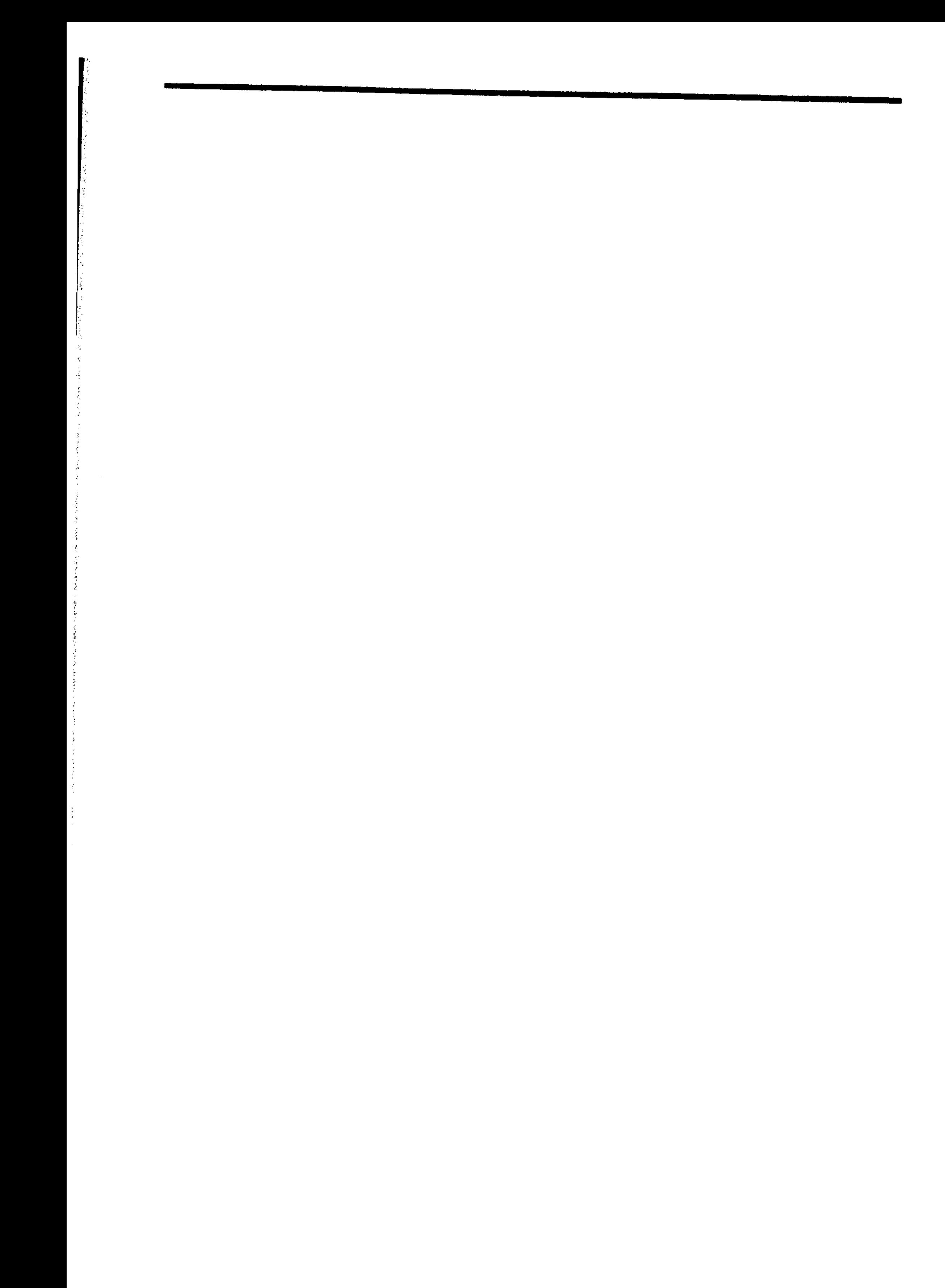

# **Appendix F Technical Heip**

Most questions about UniForm and its Operation are answered in this manual. If you are still in need of help, contact Micro Solutions and ask for UniForm technical assistance. Please have your UniForm master diskette and the following information handy before calling:

- The make and model of the Computer that you are using
- The UniForm menu's version and serial numbers

Our technical assistance staff will be happy to answer your UniForm questions Monday through Friday during normal business hours.

**E-2**

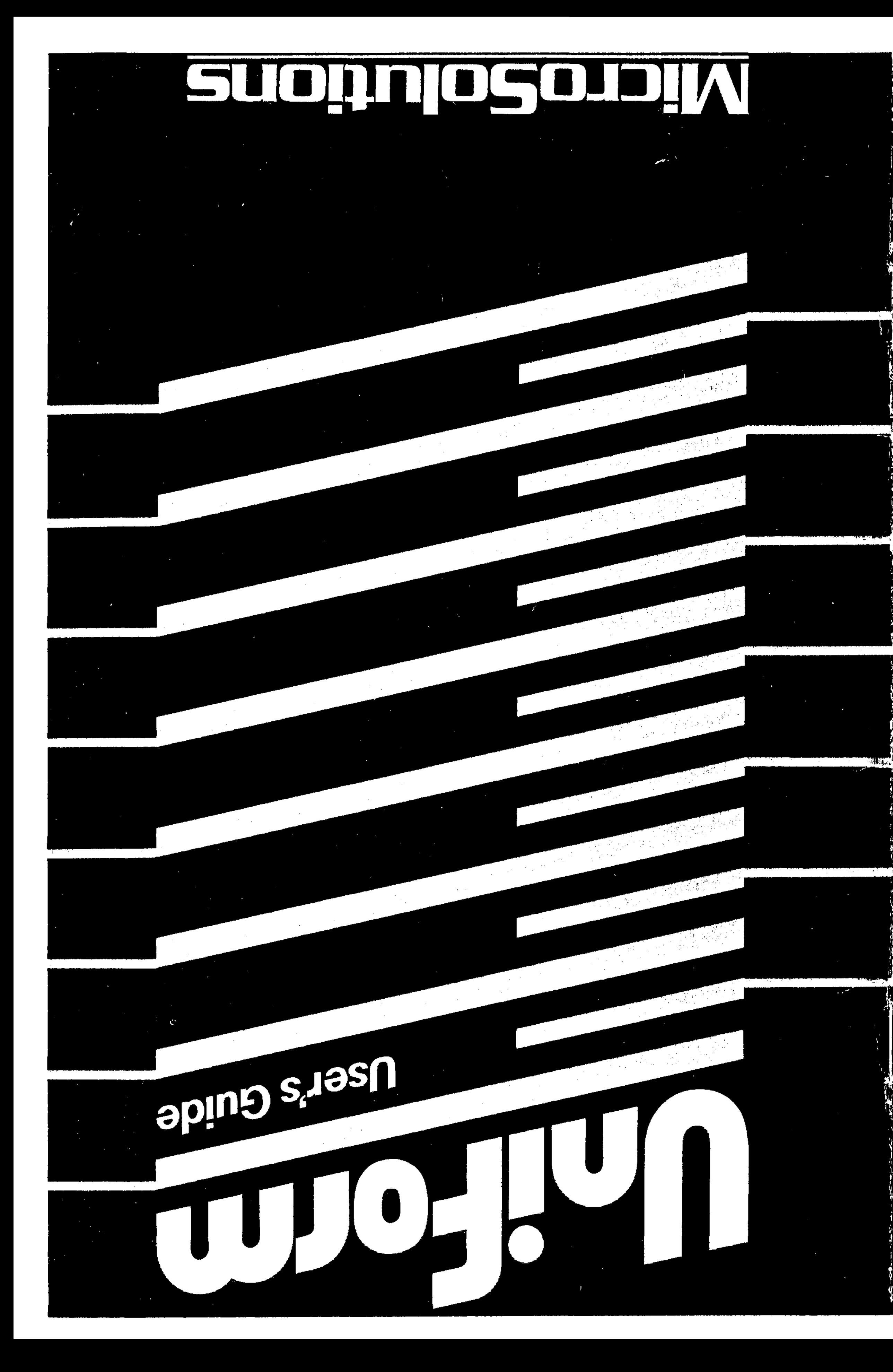

## DeKalb, IL. 60115 Suonniosomiy

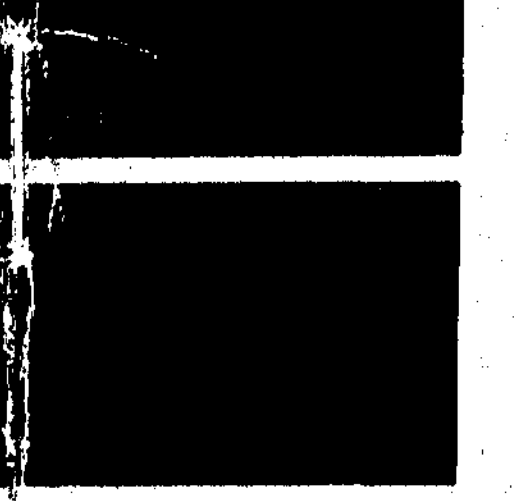

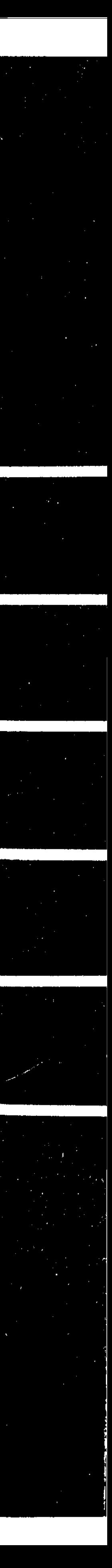

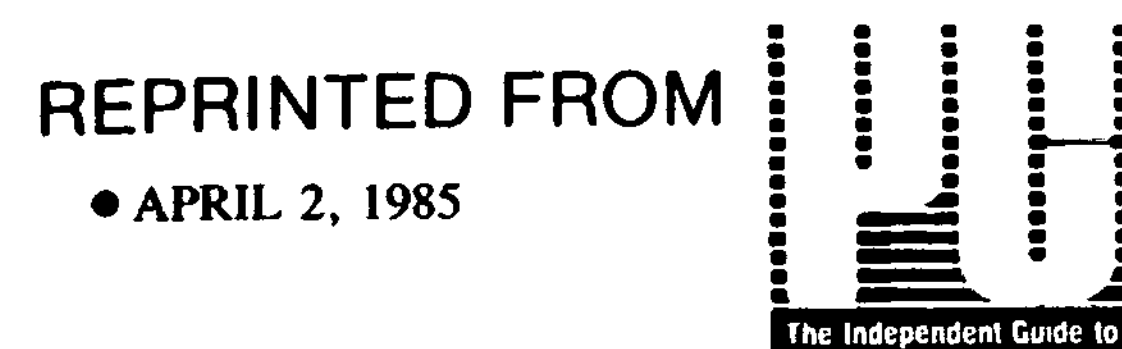

# **IBM Personal Computers SPECIAL REPORT** • DICK AARONS Beating the

By emulating the disk drives of a foreign machine, Micro

Solutions's UniForm allows CP/M and DOS machines to actually work on each other's files.

our company has always been right there with the leaders. That's why you have a Radio Shack TRS-80 Model I in the parts department (it was the all-time champ of desktop computers only 5 short years ago), and the accounting department has an Epson QX-10 (it seemed like a good idea at the time). And, you bought an Osborne I for your sales manager when the portables first came on the market.

# ompatibility **The Best Solution** *UniForm* from Micro Solutions is the solution to the DOS-CP/M compatibility

Yes, you have some pretty nice equipment, but you've also got the "compatibility blues." For instance, Joe in the parts department has worked out a new 5-year inventory plan, and it's a 40-page document. You'd like to review it on your IBM word processor and send it back to him for a final look. But his disks won't work in your machine and vice versa. Of course, you could call each other using modems, communications packages, and two outside lines and move the text that way. Or, you could move the machines into the same room and rig up serial cables. However, either approach is going to create more hassle than it's worth.

Micro Solutions developed *UniForm* because the company's computer retail

blues—in my opinion, the best and leastexpensive solution that is on the market. Basically, *UniForm* lets one of your PC's floppy drives emulate a drive from any one of 30 machines (see sidebar, ' 'The Great Pretender," for a list). Of course, other Utility programs enable you to format CP/ M disks under DOS and copy files back and forth, but *UniForm* actually emulates the foreign drive; therefore, your applicatake a spreadsheet that was created on a Xerox 820, load the file directly into your own spreadsheet program in the B: drive, manipulate the data, and then write the file back. The disk can then be returned to the Xerox machine and be used there. No boards, no wires—just the beauty of fülldisk compatibility at a modest cost (\$69.95).

tions programs can work directly with files

on the alien disk. For example, you can

## UNIFORM

outlets had a compatibility problem. The problem was initially bred by the proliferation of the 8-bit CP/M machines that came onto the market in 1980. Later, the problem became critical when Osbome dropped out of the market. Micro Solutions wanted to support its Osborne customers with Kaypro Software. *UniForm* was developed for that purpose and has been sold rather informally, but quite successfully, for more than 2 years in the CP/- M marketplace. The CP/M versions of *UniForm* were basically disk fonnatters and copy utilities. The concept of disk emulation (or translation) so applications software can directly access data files on alien disks was introduced with the new PC version of *UniForm.*

The heart of the system is the device driver that reads your PC's drive setup and establishes a new logical drive at the top of

*UniForm, Version 1.0* Micro Solutions Inc. Software Products Div. 125 S. Fourth St. DeKalb, IL 60115 (815)756-3411 **List Price: \$69.95** Requires: 128K RAM, two floppy disk drives or one floppy disk and one hard disk, DOS 2.1 or higher.

#### **Using UniForm**

This list shows the disk and machine formats that are available wheri *UniForm* is run on a PC AT equipped with  $a \, 1.2$ megabyte drive and a360K drive. In this configuration, the  $B$ : drive is normally used äs the master drive when *UniForm* is running (See main article for further details), FORMAT DESCRIPTION DS:DD:48 A. B. Dick Magna III SS:DD:48 Actrix

*UniForm* is shipped on one DOS-formatted disk that is accompanied by a wellwritten 24-page manual. Files on the disk include UNIFORM.SYS, UNI-FORM.EXE, and FIXANSI.EXE. The first file, UNIFORM.SYS, is a device driver that is installed by including the line "DEVICE-UNIFORM.SYS" in the DOS CONFIG.SYS file. FIXANSI.EXE is a patch to the DOS ANSI.SYS file, which must be installed to ANSI. SYS if that driver is active in the CONFIG.SYS file. And, of course, UNIFORM.EXE is the main program.

## **The Great Pretender**

UniForm lets one of your PC's fioppy drives emulate a drive from 1 of these 30 machines.

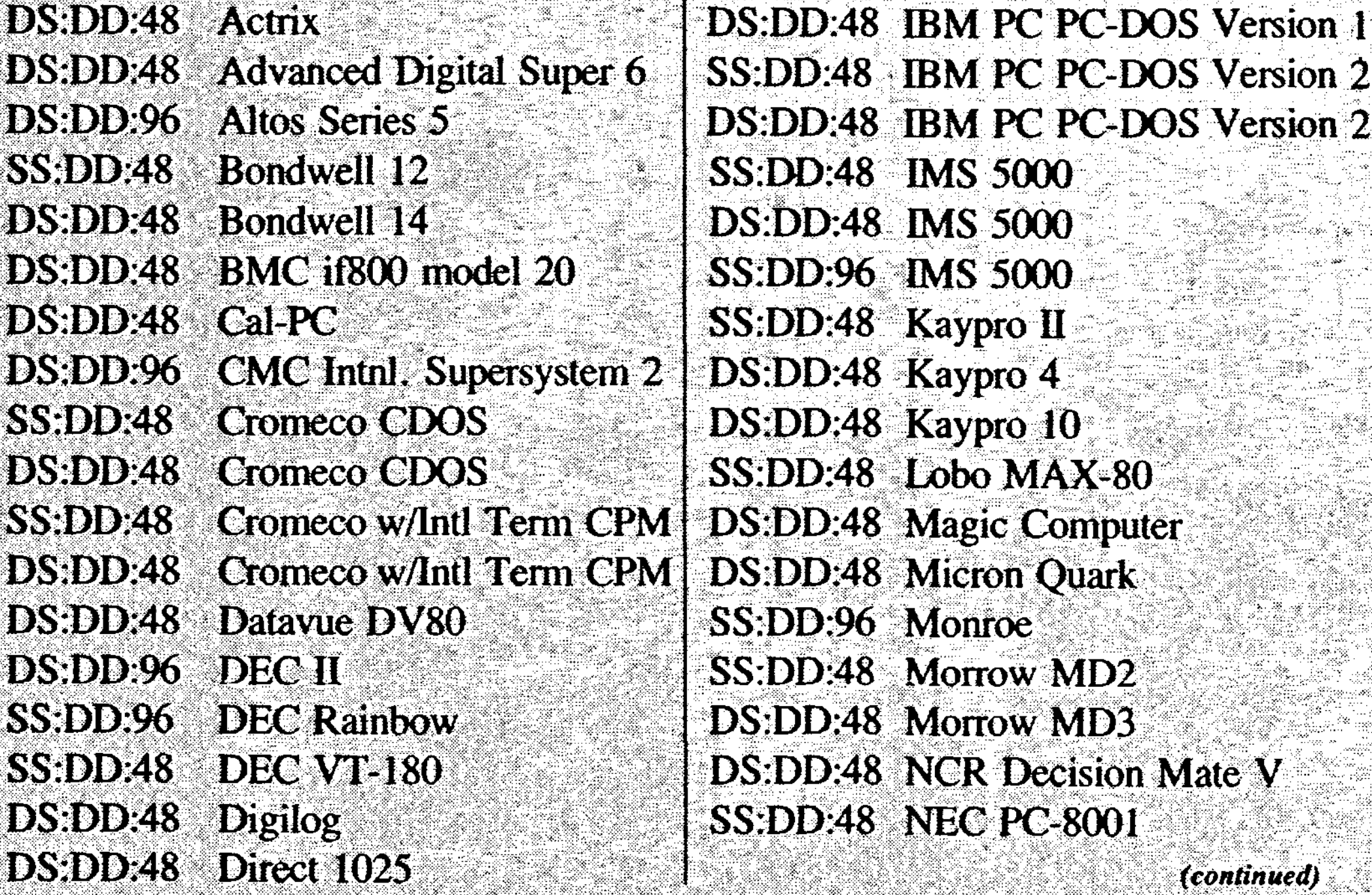

SS.DD:96 Eagle II DS:DD:48 Epson QX-10 DS:DD:48 Epson QX-10 (European) DS:DD:48 Fujitsu Micro lös DS:DD:48 Gnat System 10 SS:DD:48 Heath w/Magnolia CP/M DS:DD:48 Heath w/Magnolia CP/M DS:DD:48 Hewlett Packard HP-125 SS:DD:48 IBM PC using CP/M-86 DS:DD:48 IBM PC using CP/M-86 SS:DD:48 IBM PC PC-DOS Version l

the drive list if you have dual floppies or dual floppies and a hard disk drive. Otherwise, the *UniForm* drive is installed in the B: drive. This automatic logical drive assignment can be forced if you have other drivers that automatically assign drives. In any event, one of your floppy drives develops a split personality. In normal operation under DOS, the appointed floppy behaves äs usual. However, when *Uni-Form* is run, that drive gets a new letter designation and reads and writes in its newly assigned format.

It's very easy to invoke *UniForm.* When you type UNIFORM at the DOS prompt, you are presented with a menu of possible formats for the *UniForm* drive. *UniForm* can sense the configurations of your machine and adjusts the list to add formats according to the drives you have installed. (For example, *UniForm* adds 8 inch formats to your list if it finds an 8-inch driver card in your system.) You simply select the format you want, and the DOS prompt reappears. From then on, the *Uni-Form* drive reads and, in most cases,

## UNIFORM

writes to the *UniForm* drive in its new format. All the familiar DOS commands and applications programs work äs usual because they "think" that they are looking at an ordinary MS-DOS drive.

I tested *UniForm* on a PC with two double-sided, double-density drives and on an AT with a 1.2-megabyte floppy drive, a 380K floppy drive, and a 20 megabyte hard drive. The target machines included an Epson QX-10 running CP/M 2. l, the same machine using an MS-DOS board, and a Kaypro. For simplicity, I transported *WordStar* files in all possible directions. All disks were Written from and read to by all combinations of machines. *UniForm* woiked flawlessly.

drive, *UniForm* uses it to read, write, and initialize disks from the machines on the list that use the 96-tpi format. (These disks cannot be initialized with a Standard PC.) If you select a 48-tpi CP/M disk, and you don't have the optional drive, *UniForm* sends a "Read only" notice to the screen

#### **Interesting Possibilities**

I found that using *UniForm* on a PC AT presents some interesting possibüities if you have the optional 48-track double-sided, double-density drive in addition to the standard 96-track high-density disk drive. Micro Solutions says the optional drive is \* 'highly recommended for füll use of *Uni-Form's* capabilities." When the AT is equipped with only the high-capacity

UniForm does nothing to the data in the file itself. It primarily moves data around.

and refuses to write to the disk. If, on the other hand, you have the optional 48-tpi drive installed, *UniForm* automatically uses that drive when you specify a 48-tpi disk format.

#### **Allen Formats**

You'll find that some alien disk formats simply won't be able to work with *Uni*-*Form.* Basically, the disk controller must

be compatible even though the disk formats are not. For example, hard-sectored formats are out. Some unlisted formats will work but only if the other machine's disks are initialized on the PC to start with. As Micro Solutions explains, "Some manufacturers did not follow disk initialization specifications closely enough. A problem exists when disks are initialized on these computers, but disks initialized on your PC using *UniForm* will -work properly on both Computers." Therefore, the trick is to initialize a disk under *Uni-Form* on the PC and put that disk into the alien machine to read data from or copy data to it.

*UniForm* does nothing to the data in the file itself. Therefore, it will not convert a program written for the PC, such as  $1-2-3$ , to a version that will run on an 8-bit CP/M machine. It primarily moves data around. *UniForm* is one of those programs that is a reviewer's delight. It does what it's supposed to without pretense or confusion. In short, it's a best bet for curing the compatibility blues.

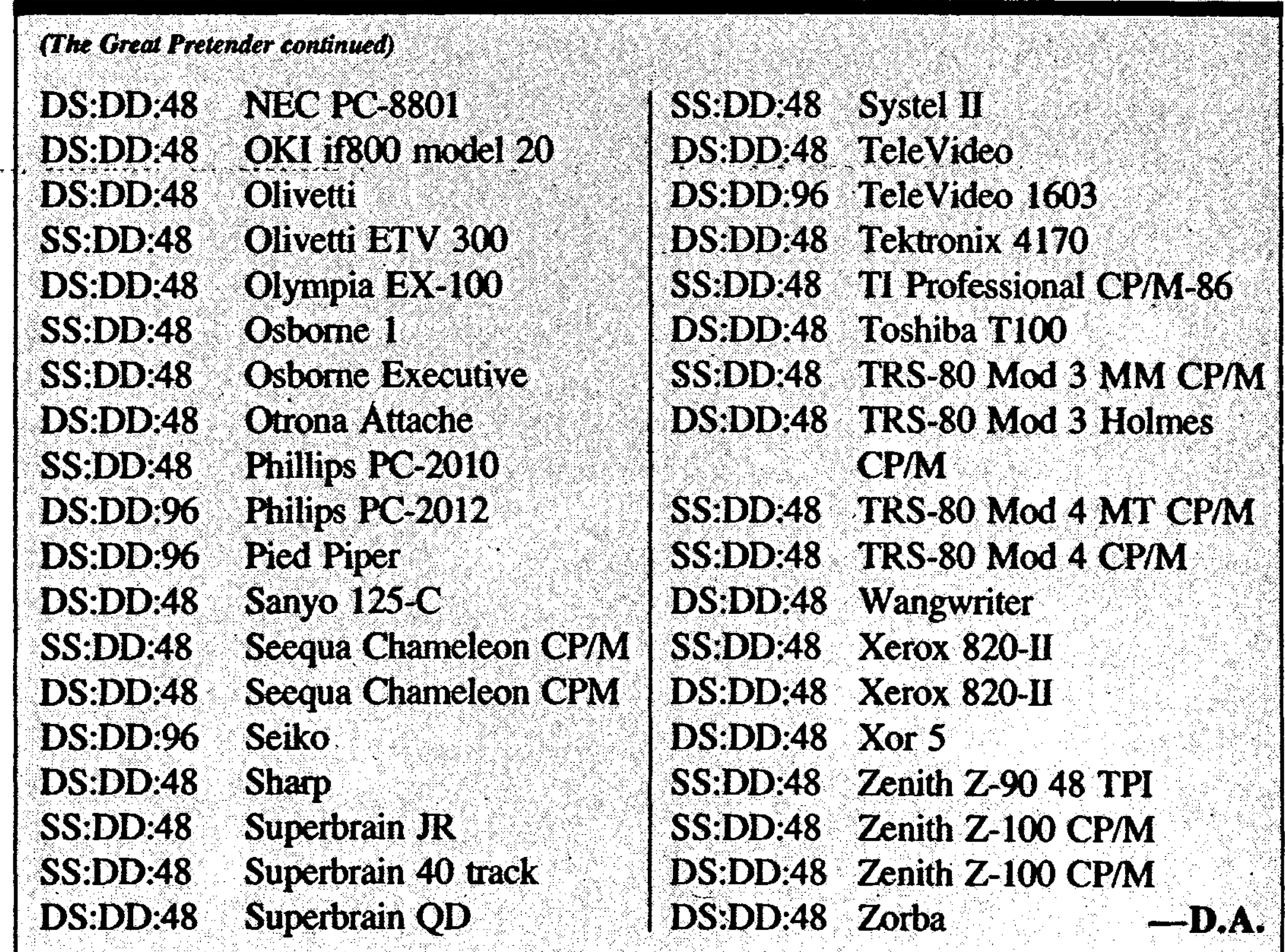

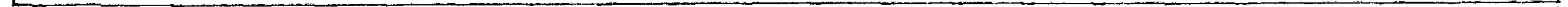